## Postup pro změnu loga

- 1. Otevřít Zobrazení Předloha snímků
- 2. Vyjet nahoru a vybrat si předlohu (viz obr. níže)

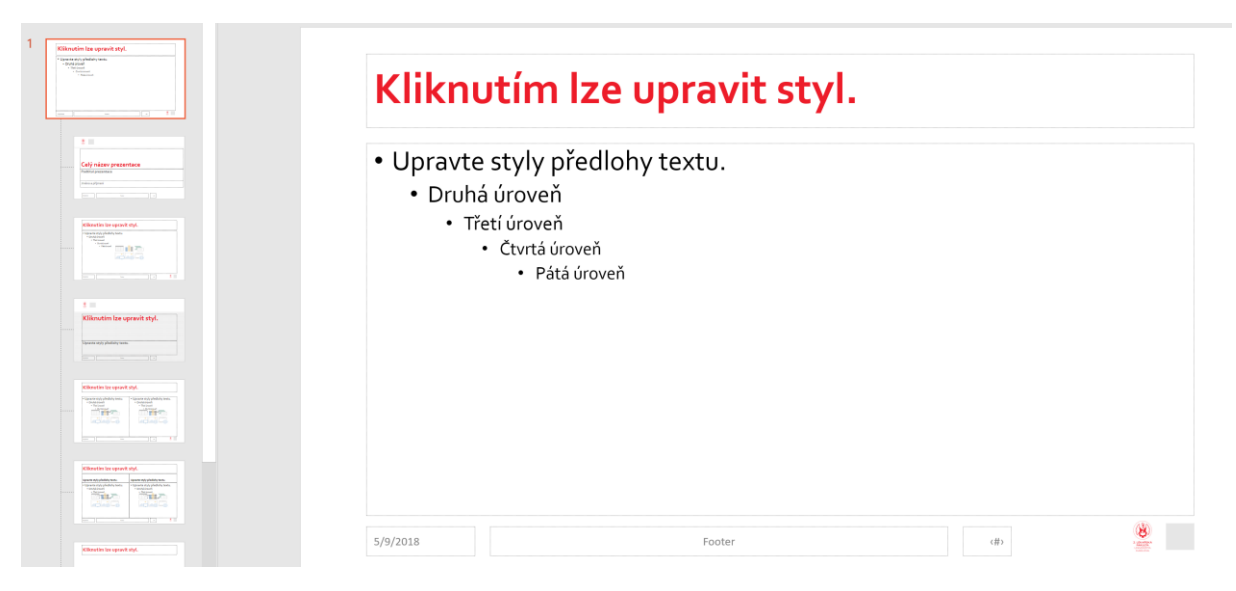

- 3. Smazat šedý čtvereček a nahradit ho příslušným logem
- 4. Tímto postupem se změní všechny snímky kromě nadpisových a rozdělovacích
- 5. Nadpisové a rozdělovací snímky se musí vybrat v přísl. rozložení (viz obr. níže)

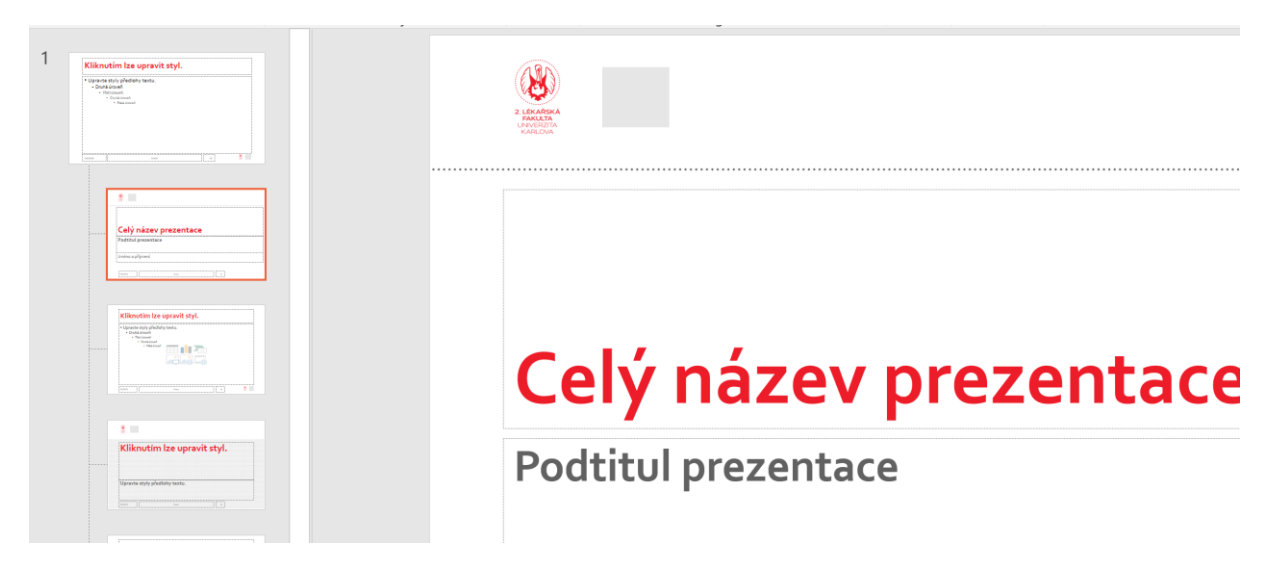

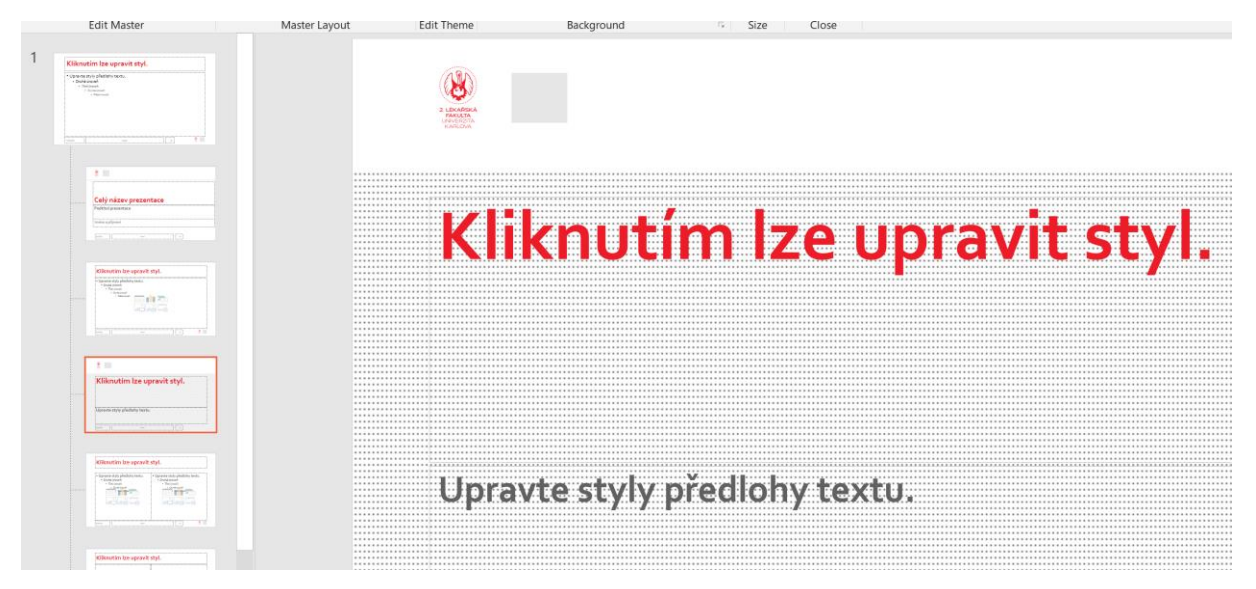

- 6. Zde se opět klepnutím odstraní šedý čtvereček a nahradí se logem v přiměřené velikosti
- 7. Případně se použije karta Zobrazení Předloha poznámek (či Podkladů) k náhradě šedých čtverečků logem